## **Troubleshooting Mac OSX Wireless**

## Problem

If you are having trouble setting up your Mac OSX Wireless using our How To guide, please see the solutions below.

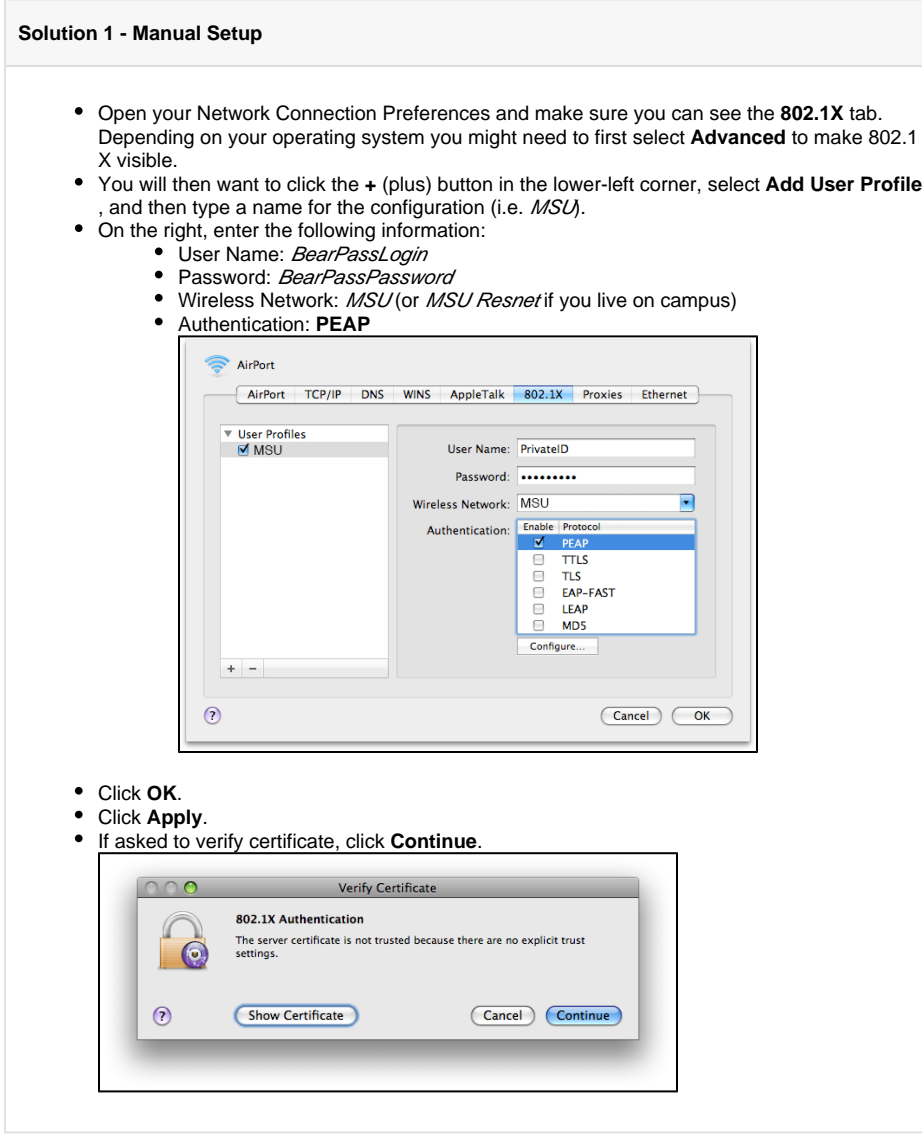

## **Solution 2 - Removing Keychain Passwords**

Sometimes OS X will refuse to connect to Missouri State wireless for inexplicable reasons. Generally, a full wipe of all wireless information from the MacBook will resolve this issue.

## **Related articles:**

- How to Setup the Bearprint [Client on Mac](https://experts.missouristate.edu/display/KB/How+to+Setup+the+Bearprint+Client+on+Mac)
- How to Set Up Your Chrome [OS Wireless](https://experts.missouristate.edu/display/KB/How+to+Set+Up+Your+Chrome+OS+Wireless)
- [How to Set Up & Use VPN on](https://experts.missouristate.edu/pages/viewpage.action?pageId=1868121)  [a Linux Computer](https://experts.missouristate.edu/pages/viewpage.action?pageId=1868121)
- [How to Set Up & Use VPN on](https://experts.missouristate.edu/pages/viewpage.action?pageId=1868119)  [an Android Device](https://experts.missouristate.edu/pages/viewpage.action?pageId=1868119)
- [How to Set Up & Use VPN on](https://experts.missouristate.edu/pages/viewpage.action?pageId=1868115)  [an iOS Device](https://experts.missouristate.edu/pages/viewpage.action?pageId=1868115)

1. Turn Airport off. You can do this by using the **Wireless** menu at the top right of your screen or inside **Network Preferences**.

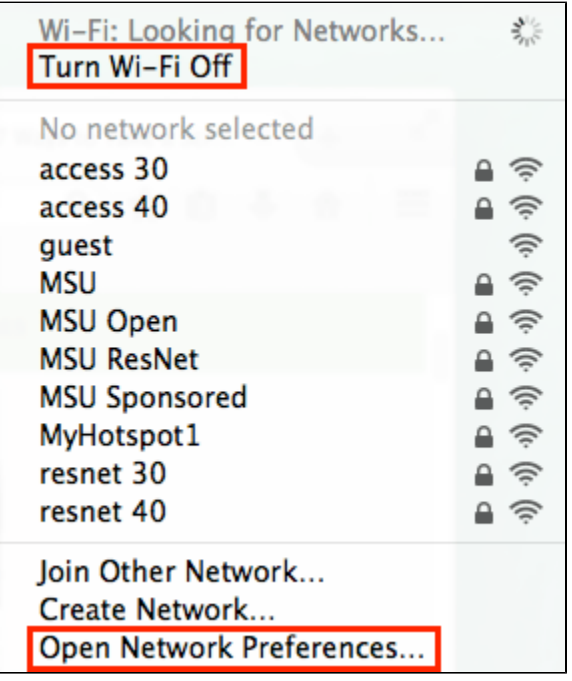

2. Open **Network Preferences** and click on the **Advanced** button.

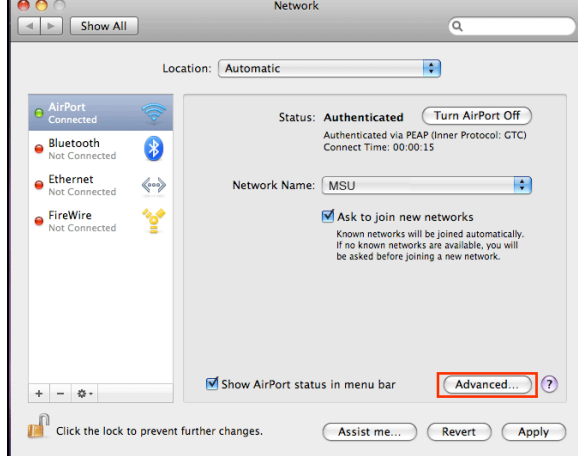

3. Remove all profiles related to Missouri State wireless (MSU, MSU ResNet, MSU Open, etc.) by selecting the network name and clicking the **-** (minus) button.

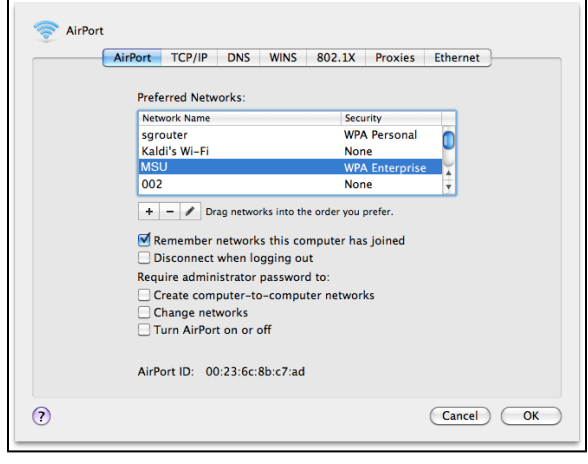

4. Remove all 802.1x profiles related to Missouri State wireless by selecting the profile and clicking the **-** (minus) button.

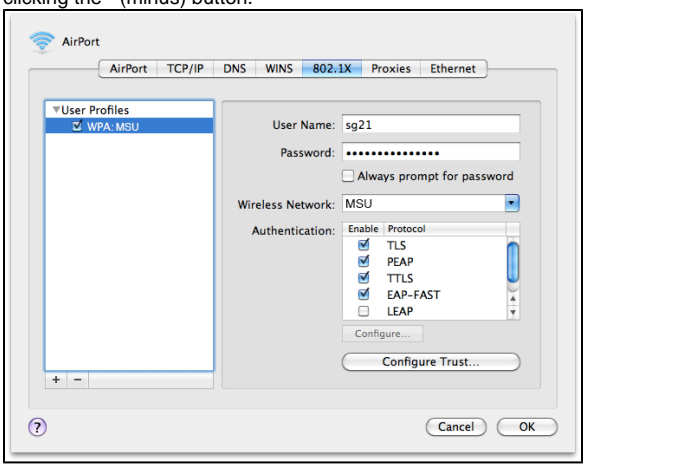

5. Open up the **Keychain Access** utility. You can reach this either by searching with Spotlight or via Finder by navigating to **Applications** and then **Utilities**.

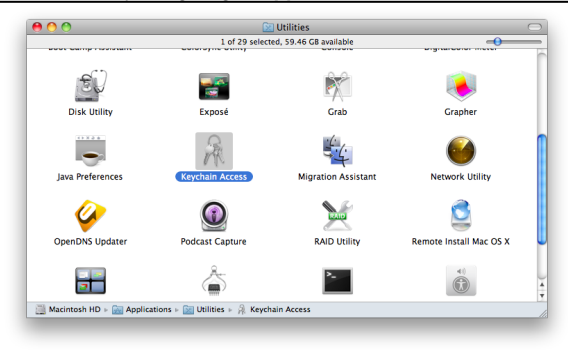

6. While viewing all items, delete everything related to Missouri State wireless. Select the items you wish to delete, then right-click and select **Delete**.

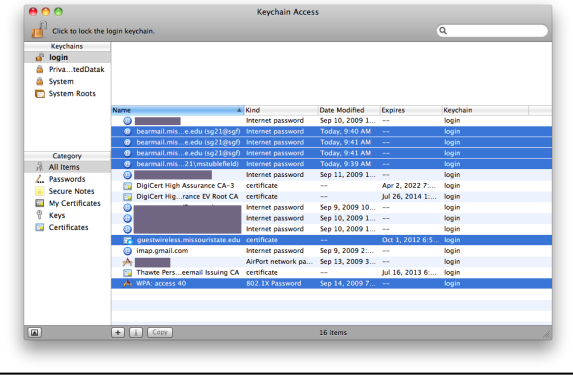

7. Restart the computer. When it has fully booted back up, turn Airport back on and re-setup [wireless](https://experts.missouristate.edu/x/MYAc) using whichever access level you prefer.

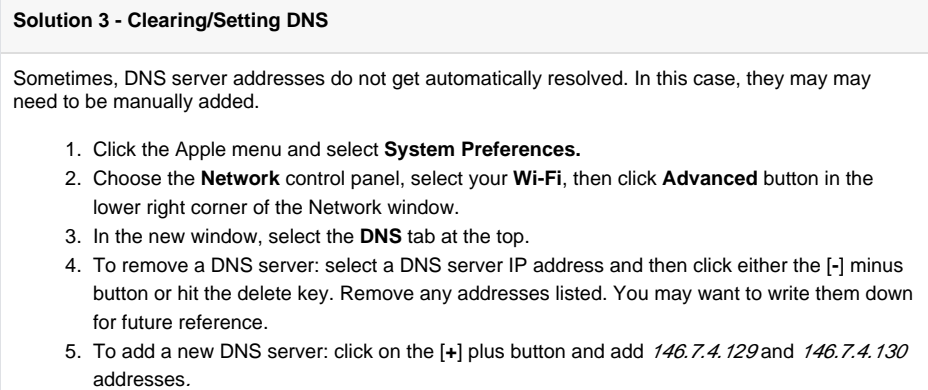

- 6. When finished making changes to the DNS settings, click on the **OK** button
- 7. Now click **Apply** for the DNS changes to take effect, close out of System Preferences as usual.

For questions or comments, contact the Computer Services Help Desk [HelpDesk@MissouriState.edu](mailto:HelpDesk@MissouriState.edu) 417-836-5891